# Nikon. **Technical Note**

## **Removing older versions of Nikon View - Windows computer systems**

Before upgrading to a newer version of Nikon View the older version must first be completely removed from the system. To completely uninstall Nikon View please follow these steps:

#### **1) Uninstall Nikon View**

From the "Start" menu choose "Settings" and then "Control Panels".

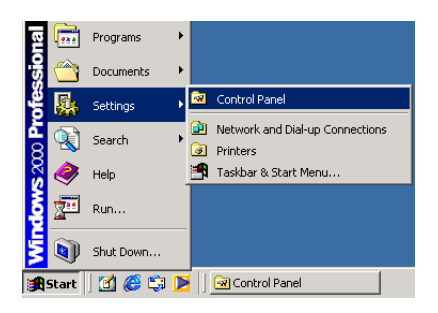

Double click "Add/Remove Programs" from the window that appears and find the version of Nikon software you wish to remove in the list. Select the item (with a single click) and click "Change/Remove"

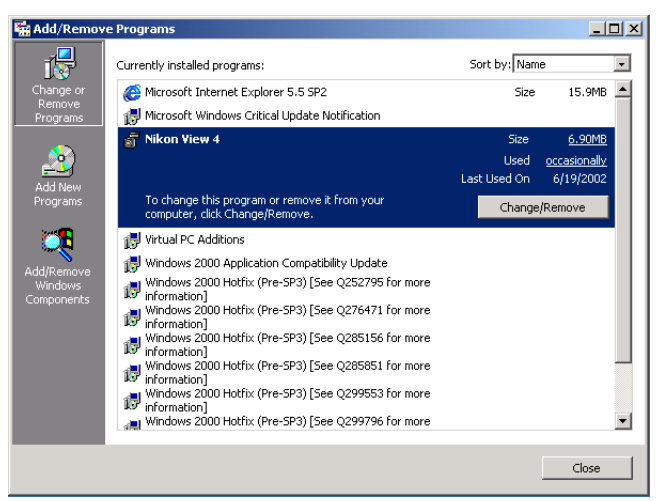

### **2) Uninstall All Components**

The uninstaller will ask if you want to delete shared files and "Read Only" files. Click "Yes" to allow the uninstaller to delete all of the files.

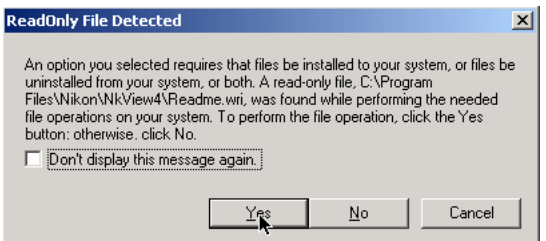

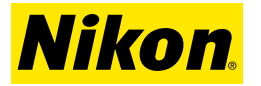

## **3) Restart Computer**

At the end of the uninstall the program will ask if you wish to restart to complete the uninstall. Choose "No" as we will restart after installing the new version. Click "Finish" to end.

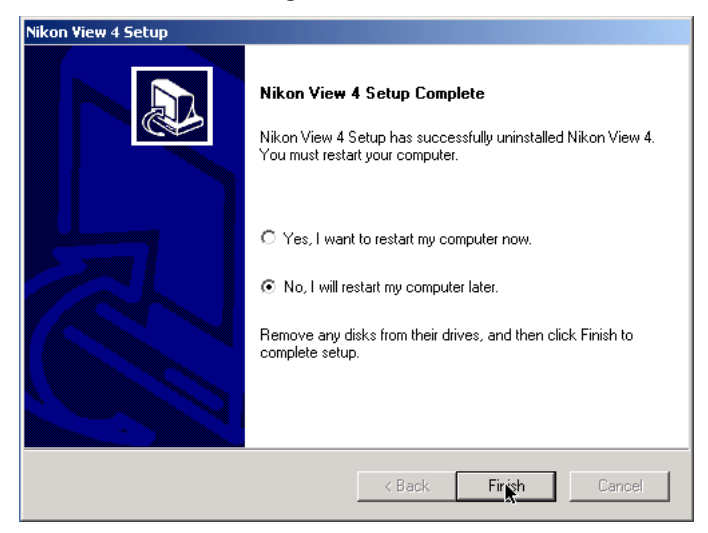

### **4) Insert new version CD**

Insert the CD containing the newer software version into the CD drive. If you have downloaded the newer version this step is skipped. If the CD begins to AutoRun (by displaying the window below) click "Quit" to end the process.

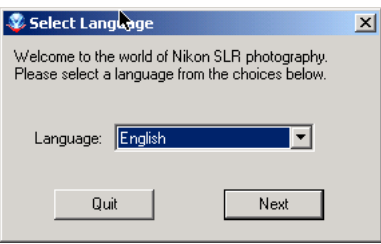

## **5) Copy the Utilities directory to the desktop**

Open the CD and Navigate to the "NKView5" directory. Inside this directory is a directory called "Utilities" which needs to be copied to the desktop. To copy it, simply drag it to the desktop. This is an important step, as the next step can not be run from the CD.

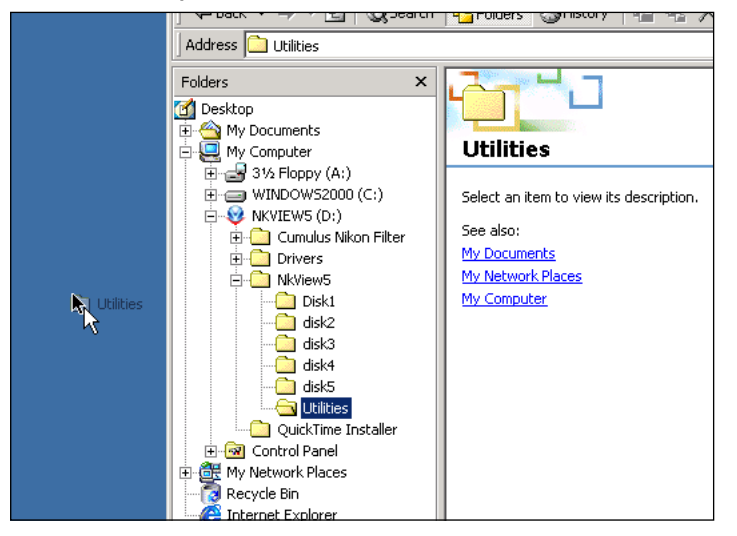

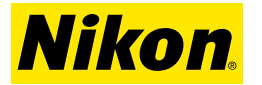

## **Technical Note**

## **6) Run the "RegSweeper" Program**

Open the "Utilities" folder you previously copied to the desktop (Not the one on the CD) and double-click the "RegSweeper" program

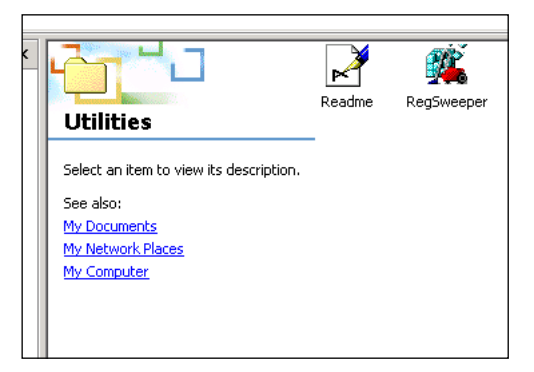

### **7) Follow the prompts**

Follow the on-screen prompts continuing through the cleaning process. Allow RegSweeper to delete all Nikon keys. At the end of the process you will be informed that the key was deleted.

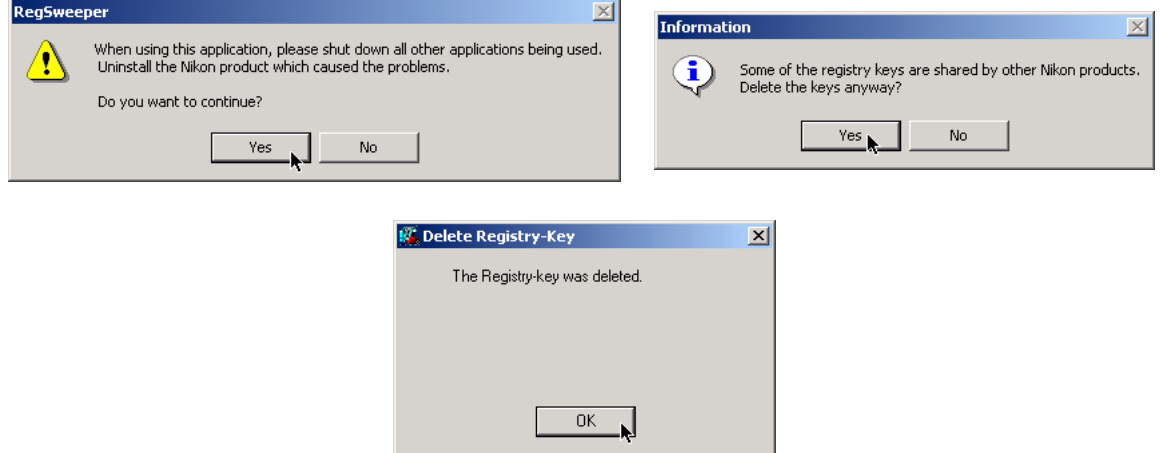

#### **8) Restart the computer**

You have now successfully uninstalled the older version of Nikon View and deleted all registry keys. Restart the computer and begin the installation process from the new CD or download.

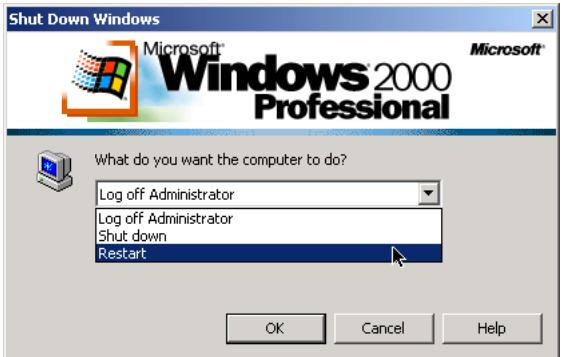